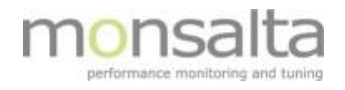

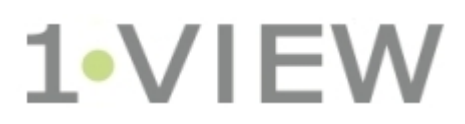

# Dashboard Administration

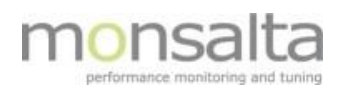

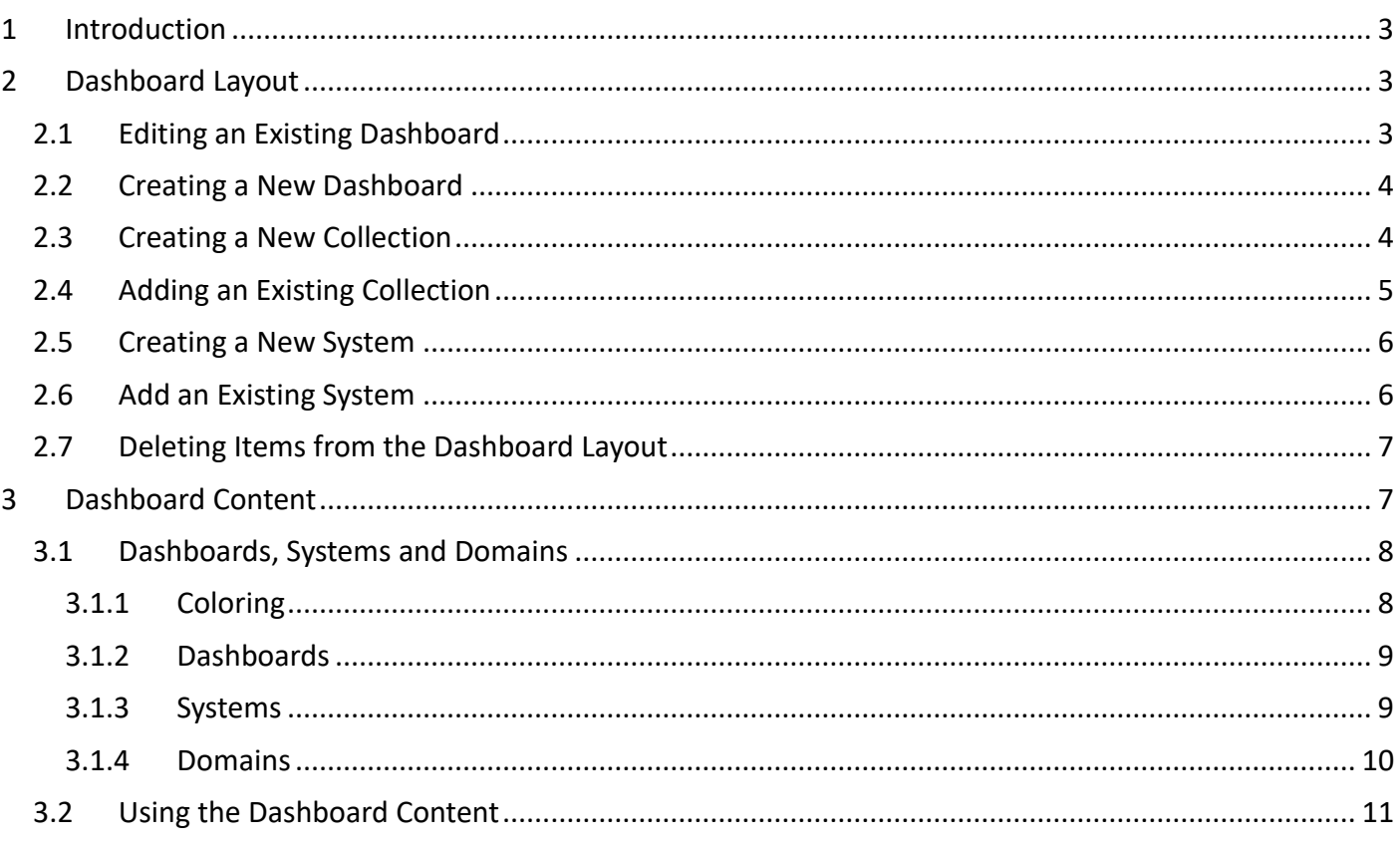

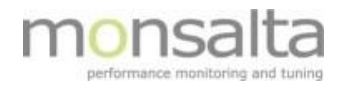

# **1 Introduction**

With the release of OneView 4.2 you were presented with new ways of more visually designing your dashboard – and the development of this feature has evolved with the release of the next releases. The OneView dashboards is administered from the Administration tab. By the use of the two tabs 'Dashboard Layout' and 'Dashboard Content' you create your dashboards visually. The dashboard layout has the same format as the real OneView Dashboard – thus making it easier to visualize your dashboard in the building process.

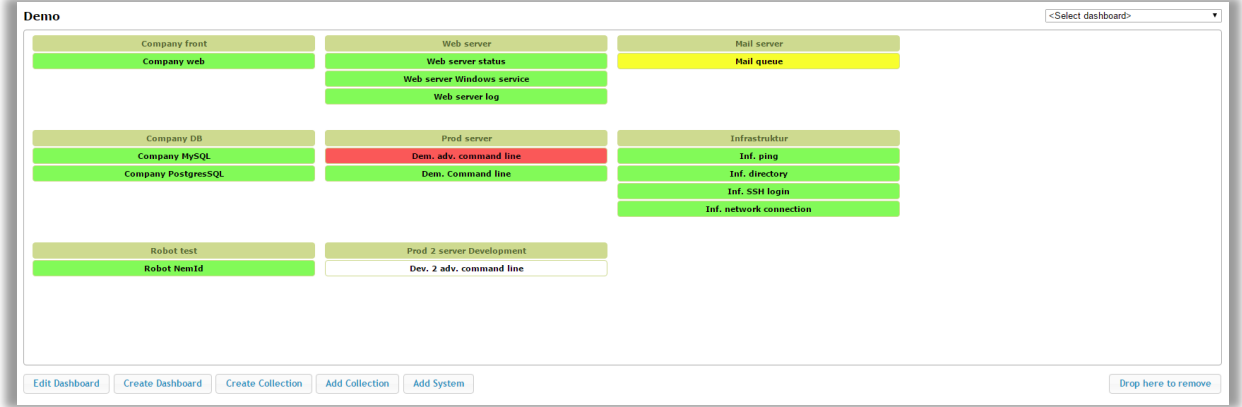

# **2 Dashboard Layout**

The dashboard layout section is used for editing exiting and creating new dashboards. Once the dashboard is created you can create new or add existing collections to the dashboard. Finally, you can create and add existing systems to your dashboard.

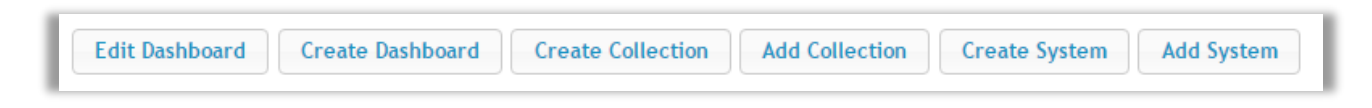

## **2.1 Editing an Existing Dashboard**

To edit an existing dashboard, click the 'Edit Dashboard' button. Make sure that the correct dashboard is chosen by selecting the dashboard from the drop-down list seen in the top right corner.

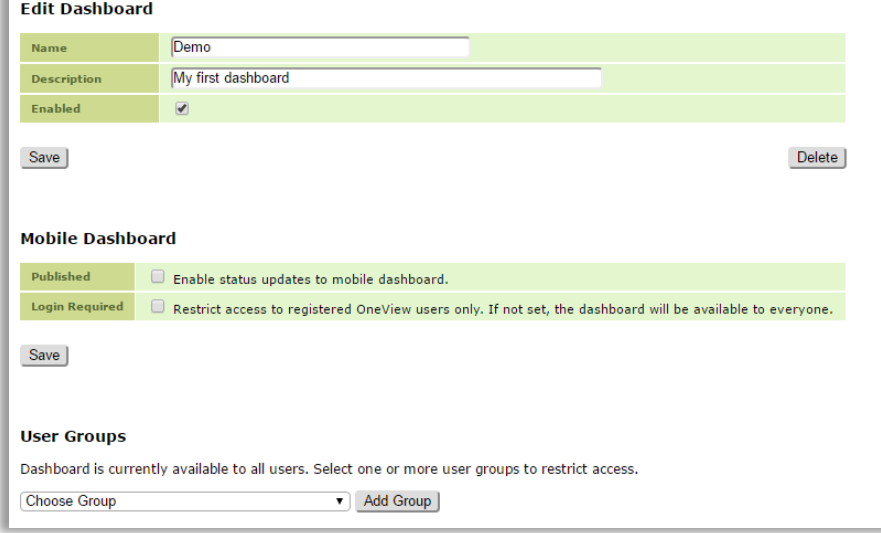

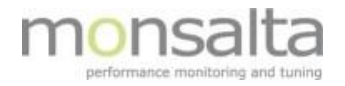

From the edit dashboard dialogue box, you can edit the name and description.

If the system administrator has enabled dashboard sharing, you are also able to publish the dashboard. Once the changes have been saved a link to the dashboard is generated and written to this dialogue box.

Should a login be required you need to click the box 'Login Required' and the user is verified in the user database.

If the dashboard should be part of a specific user group, this can be added by selecting the predefined user group in the User Group section. User groups are set up by the system administrator and need to be defined prior to this step.

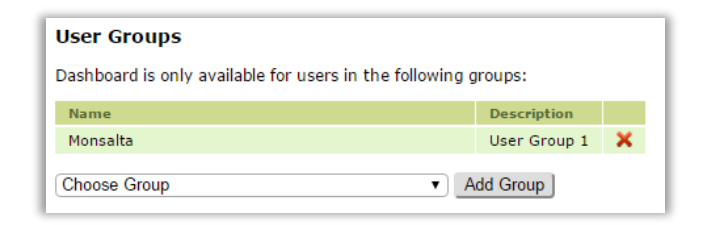

#### **2.2 Creating a New Dashboard**

To create a new dashboard, click the 'Create Dashboard' button. As a minimum fill in the dashboard name and optional a description.

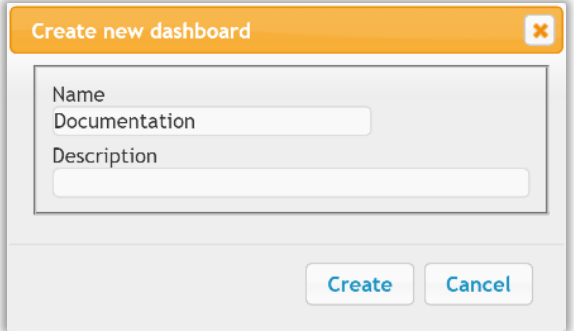

Click 'Create' and an empty dashboard is presented. From here you need to build the dashboard by adding collections and systems.

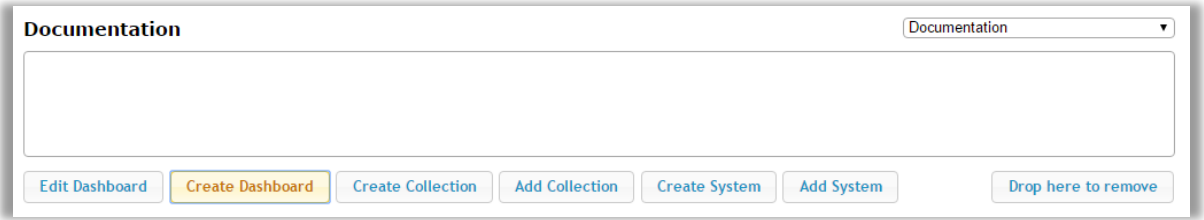

#### **2.3 Creating a New Collection**

To create a new collection, click the 'Create Collection' button. As a minimum fill in the collection name and optional a description.

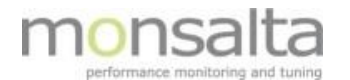

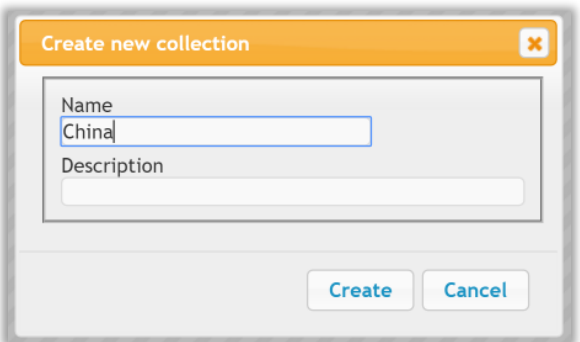

Click 'Create' and the new collection is placed on the dashboard. If more new collections are added, they will be added next to this collection.

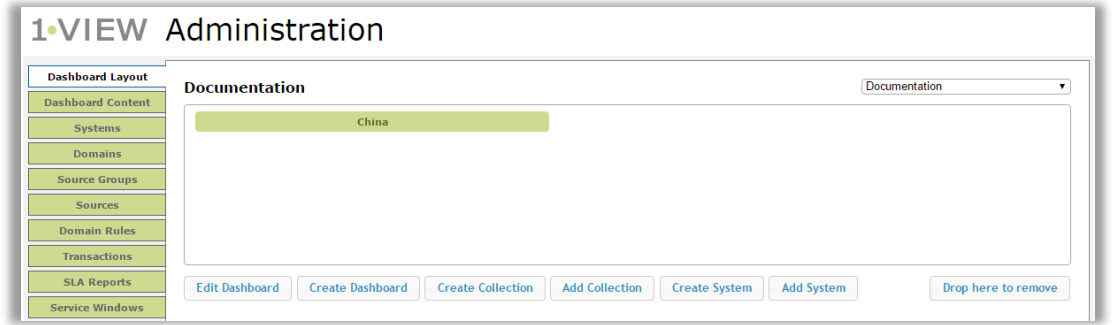

# **2.4 Adding an Existing Collection**

To add an existing collection, click the 'Add Collection' button. Choose the collection from the drop-down list.

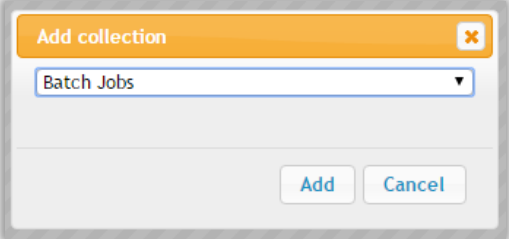

Click 'Add' and the collection is placed on the dashboard. The collection is added below the existing collections and if more new collections are added they will be added below this collection.

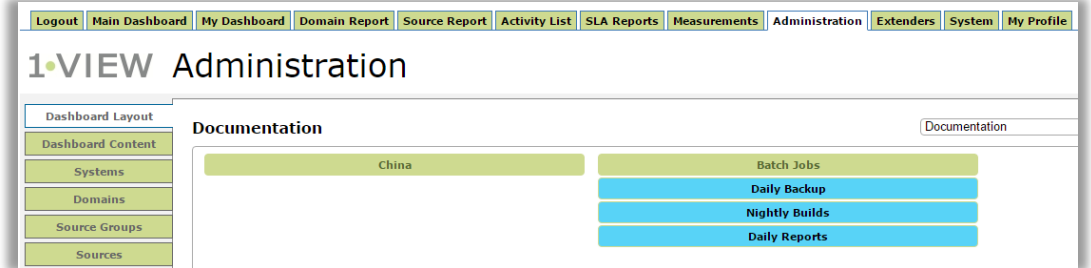

If you wish to move the collection to a different spot on the dashboard, simply drag-and-drop the collection to the new spot using your mouse.

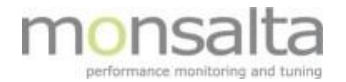

## **2.5 Creating a New System**

To create a new system, click the 'Create System' button. As a minimum fill in the system name and optional a description.

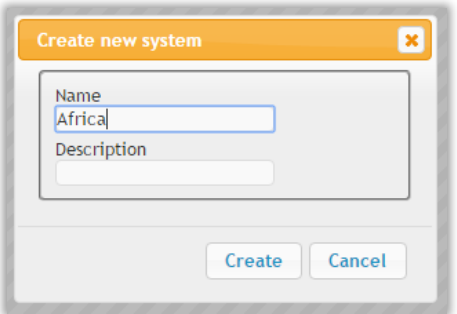

Click 'Add' and the system is placed on the dashboard. The system is added as the last system in the last collection. To move it to another collection simply drag-and-drop the system using your mouse.

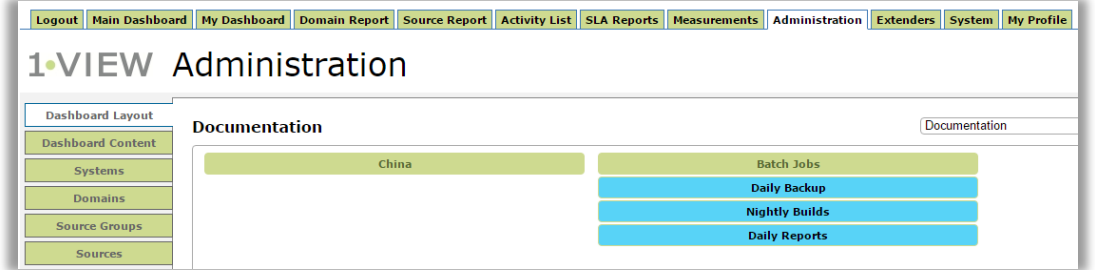

## **2.6 Add an Existing System**

To add an existing system, click the 'Add System' button. Choose the collection from the drop-down list

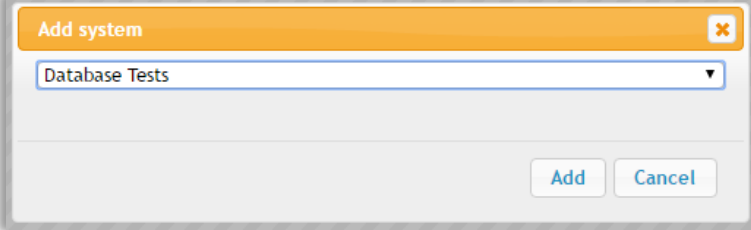

Click 'Add' and the system is placed on the dashboard. The system is added as the last system in the last collection. To move it to another collection simply drag-and-drop the system using your mouse.

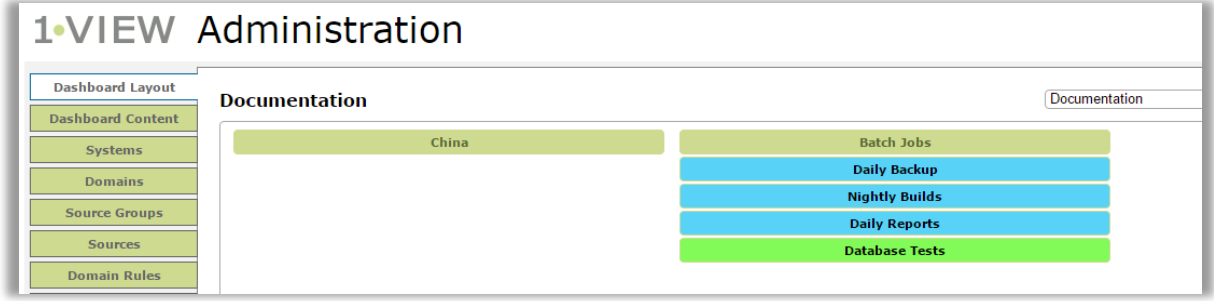

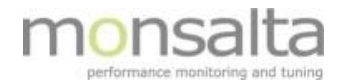

## **2.7 Deleting Items from the Dashboard Layout**

When designing a new dashboard, you may need to change the design once in a while. If you need to remove either a collection or a system you can remove them by dragging-and-dropping the item to the 'Drop here to remove' button. Once the item is released it is removed from the dashboard.

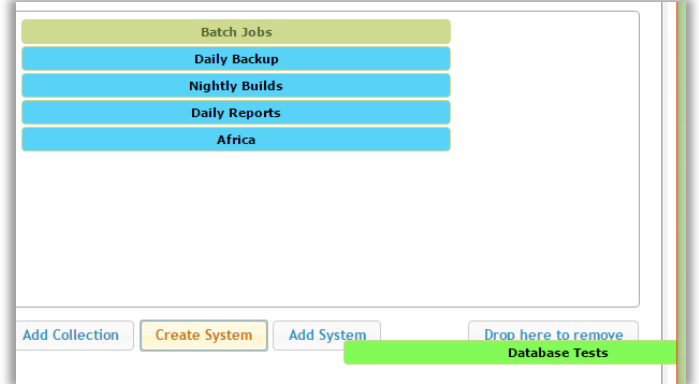

Please note that the item is not deleted from OneView. If you wish to delete the item permanently from OneView this action is performed from the tab 'Systems' in the Administrator tab.

# **3 Dashboard Content**

The dashboard content provides you with an easy way of adding systems and domains to your dashboard. The method used is drag-and-drop. With dashboard content you can both create and add existing systems and domains to new or existing dashboards.

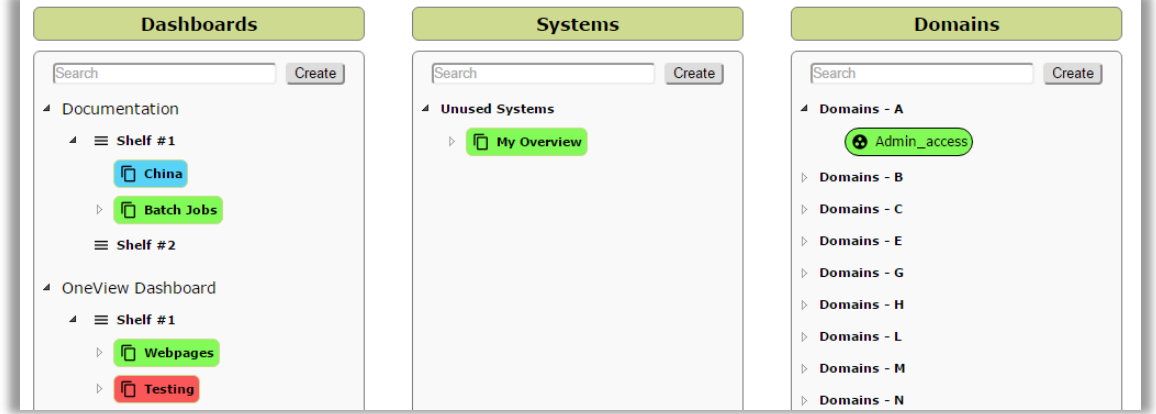

The coloring of the systems and domains reflect the actual status and provides the administrator with an indication of the status when designing the dashboard.

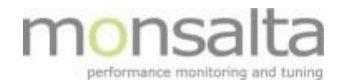

# **3.1 Dashboards, Systems and Domains**

By clicking the tab 'Dashboard Content' in the Administration tab you are presented with three columns with dashboards, systems and domains. Please refer to the table below for more details on the icons used.

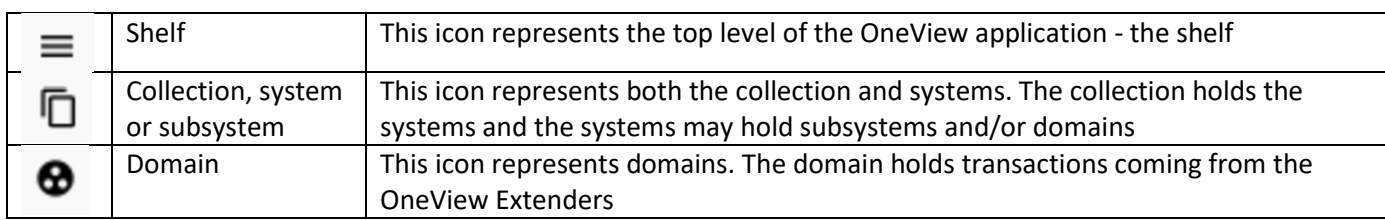

## **3.1.1 Coloring**

The coloring in the dashboard content has the following meaning. The coloring is valid for collections, systems and domains:

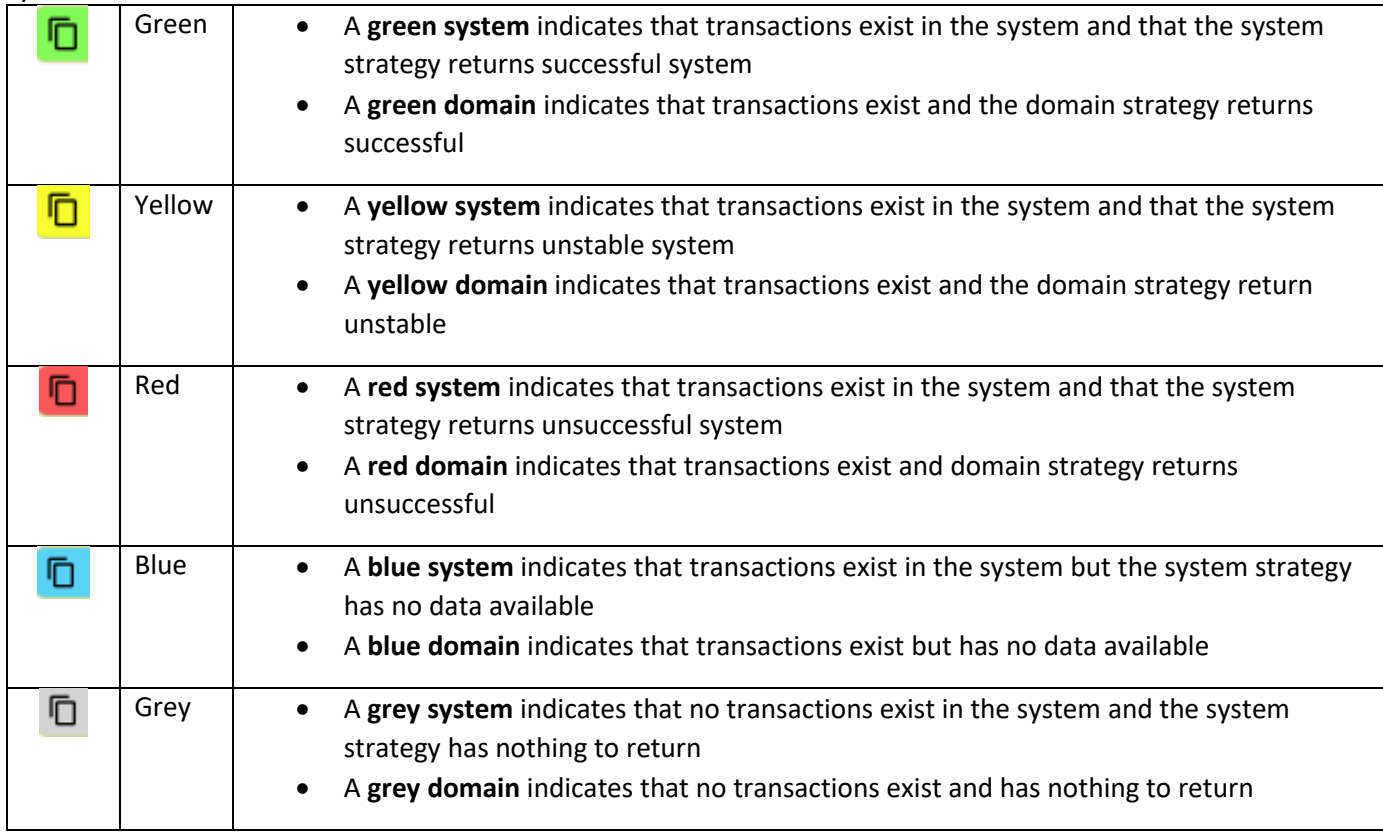

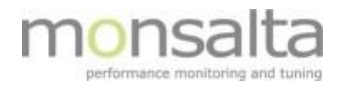

# **3.1.2 Dashboards**

All dashboards – both disabled and enabled dashboards are shown in a tree structure from this view. When you enter the page all dashboards are expanded. Depending on the number of dashboards in your OneView system it might be a good idea to collapse the tree structure for other dashboards than the one you are currently working with.

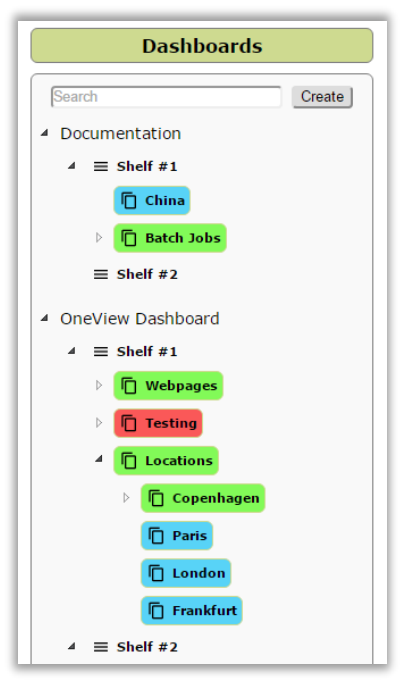

Limit the list by typing a letter in the 'Search' box above the dashboards – this will limit the number of dashboards shown in the list.

## **3.1.3 Systems**

A list of unused systems is shown in this list. By default, the list is collapsed. If you wish to view potential subsystems or domain expand the struck by clicking the triangle next to the system.

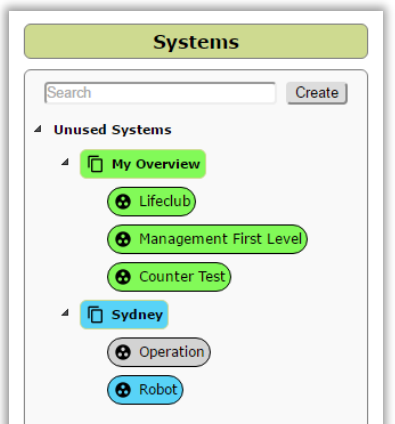

To create a new system simply type the name in the empty field and click 'Create'. The system is added to the list in alphabetical order.

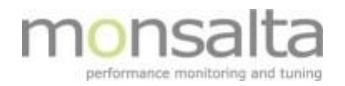

Limit the list by typing a letter in the 'Search' box above the systems list – this will limit the number of systems shown in the list.

#### **3.1.4 Domains**

A list of all domains is shown in this list – both domains in a system and domains not in a system. Per default the domains are split into groups in alphabetical order – expand the list by clicking the triangle next to 'Domains – x'. Limit the list by typing a letter in the 'Search' box above the domains list – this will limit the number of domains shown in the list.

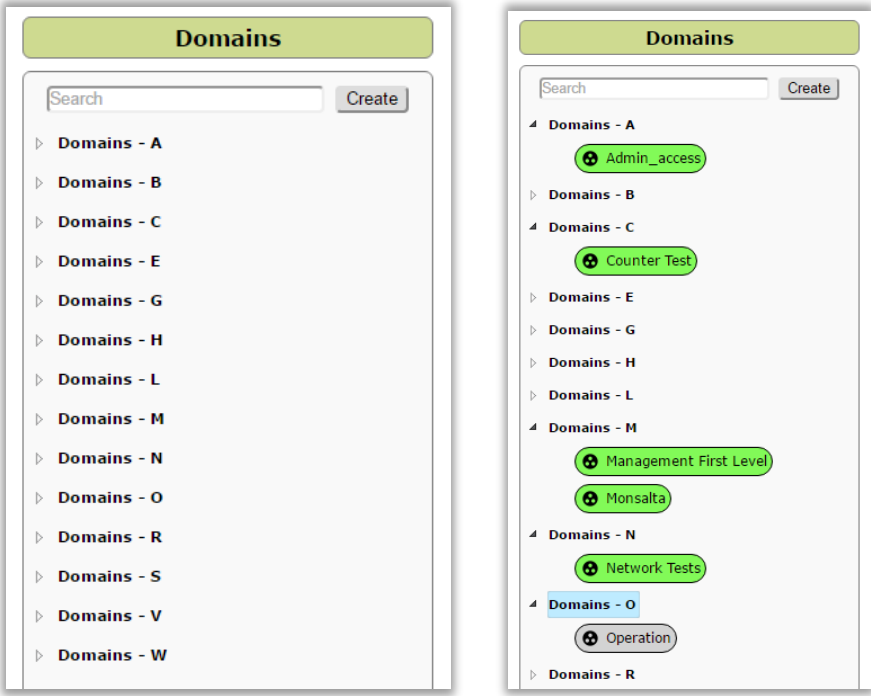

To create a new domain simply type the name in the empty field and click 'Create'. The domain is added to the list.

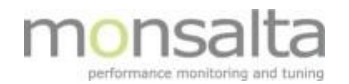

# **3.2 Using the Dashboard Content**

When designing the dashboard layout by the use of the Dashboard Content drag-and-drop the systems and domains to the correct place on the dashboard. You can also move systems to become subsystems if existing systems.

There are a few rules to observe when moving the systems and domains around:

- A domain can never be placed directly below a dashboard
- A domain can never be placed directly below a collection
- If a system is placed directly below a shelf, it becomes a collection
- If a system is placed below another system, it becomes a subsystem

When performing a legal task, you are represented with the following icon:

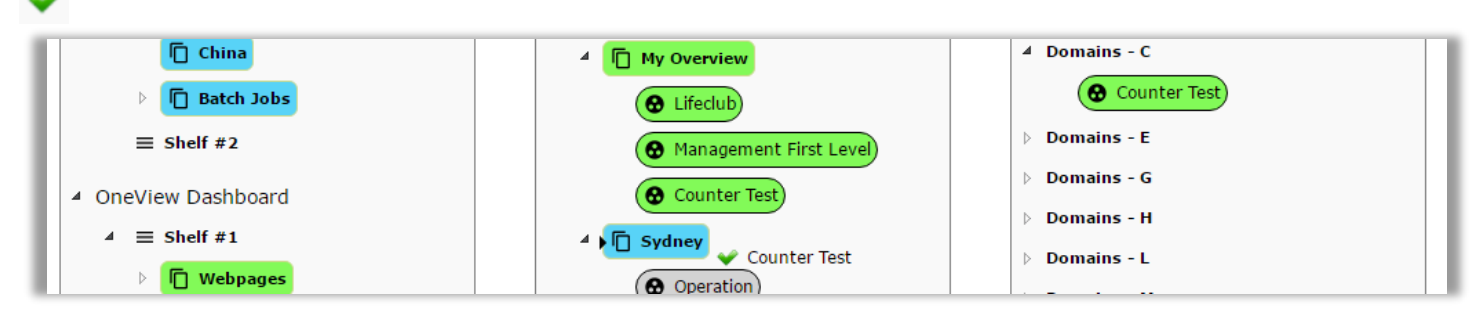

If performing an illegal task, you are represented with the following icon:

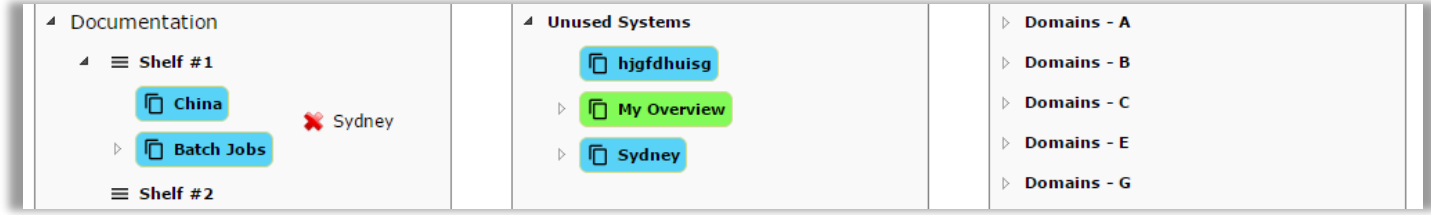